This guide will take you through how to change the screen resolution in Windows  $XP^@$ .

Screen resolution is down to personal preference, and will depend on the size and capability of your monitor/display.

The best way to find the perfect resolution to suit you and your monitor is to experiment, follow the guide below to change y resolution.

**All content on this page is © Copyright 2001-2007 helpwithpcs.com** 

## Before you follow this tutorial you must read and agree to the terms of our **disclaimer**.

First right-click on the desktop and then left click on **Properties** from the menu that appears.

The **display properties** dialogue box will appear as shown in **fig 1.1** below, click on the **settings tab** at the top right of the

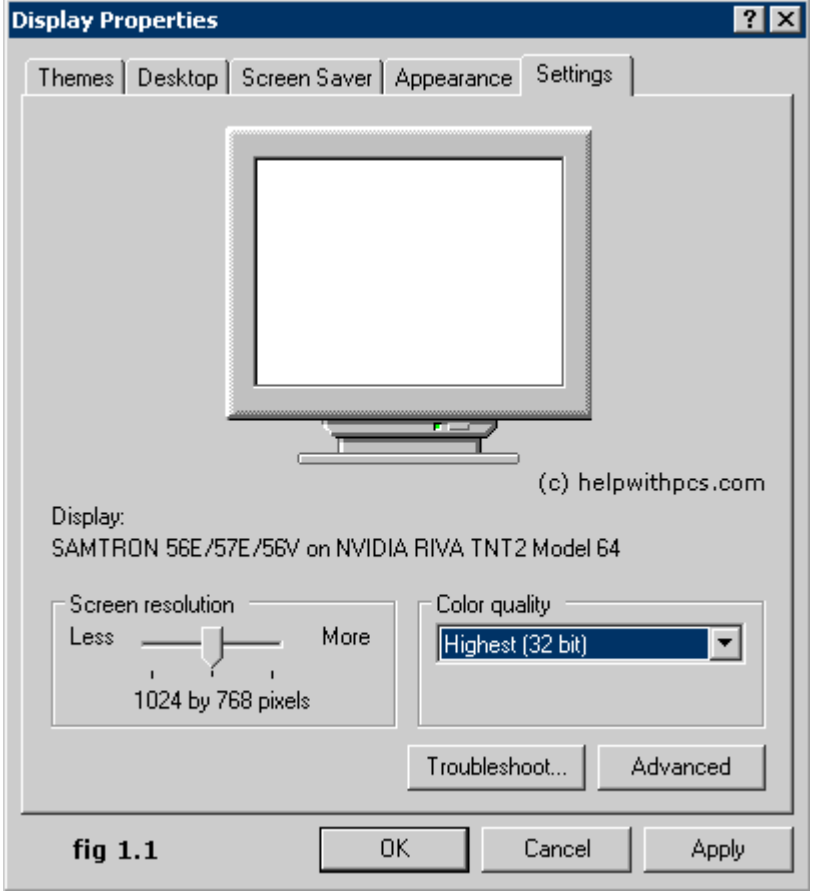

The areas worth noting are:

#### **Screen Resolution**

This slide bar is what you use to change the resolution, the options you have will depend on your graphics card and monitor standard options are 800x600, 1024x768 and 1152x864.

Normally the default (in XP) is set to 800x600 which means the display will be 800 pixels wide and 600 pixels high.

#### **Color Quality**

This pull down box will contain the current colour options available, again this will depend on your grahics card and monitor, results select the highest option available.

# **© Copyright 2001-2007 helpwithpcs.com**

### **Changing the Resolution**

To change your resolution simply slide the bar along to the resolution of your choice and then click the **Apply** button.

After clicking **Apply** your screen will resize to the new resolution and you will be presented with a confirm dialogue box (see are happy with the way your screen looks then simply click **Yes**, if you would like to try a different resolution click **No**.

When you have finished simply close the Display properties box.

**note:** It is best to use your PC for a while in the new resolution to see if it is suitable for you.